# Anvisning för att skapa konto Systemair Connect

Dokument på originalspråk | 190518 · A001

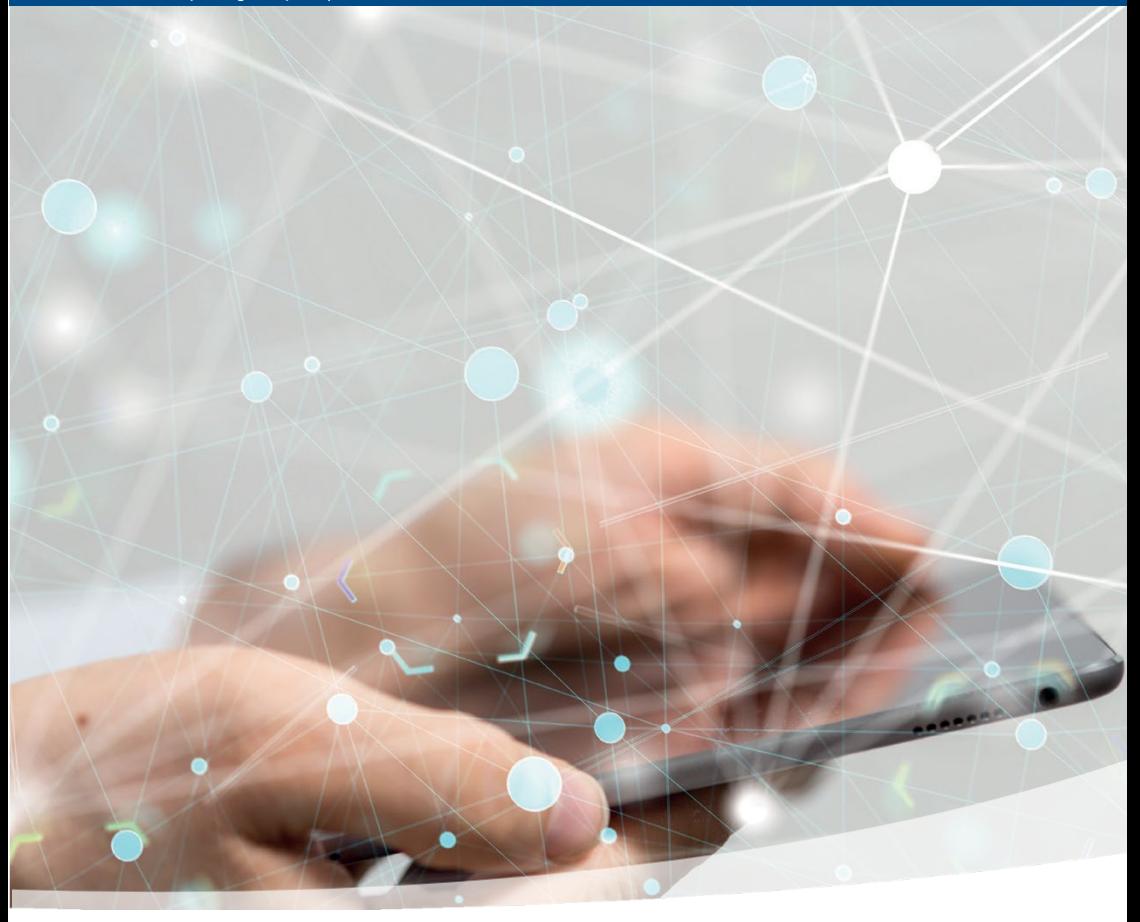

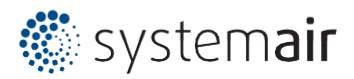

S V

## Innehåll

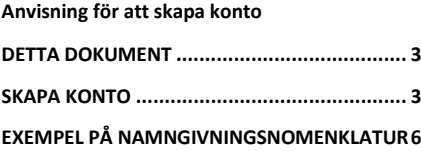

### <span id="page-2-0"></span>Detta dokument

Anvisningen är till för att hjälpa dig att komma igång med att skapa konton i Systemair Connect. Anvisningen är avsedd för användare som är ansvariga för att skapa och underhålla den lokala strukturen.

### <span id="page-2-1"></span>Skapa konto

Logga in på Systemairs landsdomänkonto med inloggningsinformation från gruppansvarig. Landskontot är rotmappen där alla dina kundkonton ligger, antigen placerade direkt på landsroten eller strukturerade med Systemair Area-konton.

Exempel i följande kapitel, ett konto skapas för företaget eller anläggningen med namnet "Kunden" (Systemair Local) på landets rotkonto "Systemair SE" (Systemair Area).

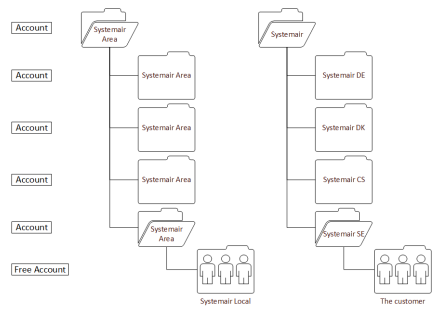

#### **Logga in på landskontot**

Exemplet visar en inloggning på Systemair SE landsrotkontot med landets ansvariga användarkonto se-sysadmin.

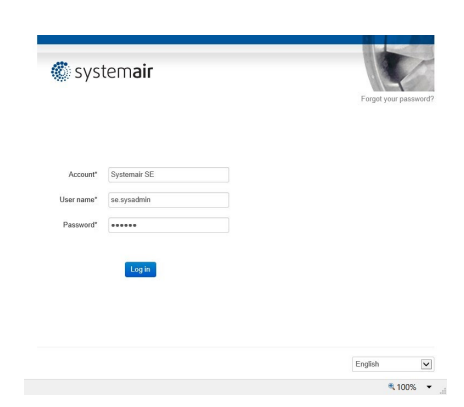

#### **Skapa kundkontot**

Exemplet är ett konto som skapats för kunden direkt i landets rotmapp. Det är möjligt att strukturera konton i flera nivåer där det översta kontot kan administrera konton på lägre nivåer. Landsadministratörerna bestämmer och administrerar strukturen baserad på de lokala förutsättningarna, men se även kapite[l Example](#page-5-0)  [of naming nomenclature](#page-5-0) för exempel på hur man kan bygga kontostruktur.

Klicka på knappen [Åtgärd] och välj "Nytt gratiskonto".

Fyll i Kontoformuläret genom att välja ett lämpligt kontonamn för kundkontot, kundens epost som får kontots e-postmeddelanden, avsändarnamn och e-post (eller gruppostlåda). Ställ in ett tillfälligt lösenord.

OBS! Informera kunden om vikten av att ändra lösenordet när en ny tjänst aktiveras

Välj kontotypen "Systemair Connect lokal". Tryck på [Fortsätt].

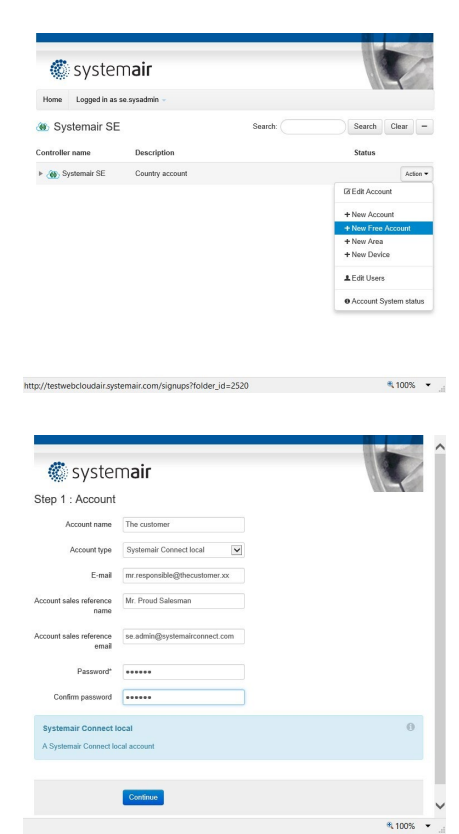

Sekvensen följs av två valfria steg,

Kontoinformation och lägg till en Enhet. Fortsätt antingen med specifik information om kunden och avsluta med att klicka på knappen [Fortsätt] eller hoppa över [Hopp över steget] för att låta kunden fylla i formulären med informationen senare. Det är valfritt hur mycket förberedelser du erbjuder kunden.

![](_page_3_Picture_138.jpeg)

 $4100\%$   $\star$ 

När man förbereder enheten genom att lägga till serienumret till enheten måste det stämma överens med numret på Access Styrenheter och den får inte redan vara kopplad till Systemair Connects molnservice.

Inställningen Manuell anslutning är en avancerad funktion som vanligtvis inte behöver användas.

Fyll i formuläret och klicka på [Fortsätt] eller hoppa över [Hoppa över steget].

![](_page_4_Picture_79.jpeg)

En bekräftelse visas och ett e-postmeddelande med en aktiveringsbegäran skickas till kunden. Om kunden inte går vidare med aktiveringen av kontot och godkänner användarvillkoren kommer kontot raderas efter 180 dagar.

![](_page_4_Picture_80.jpeg)

![](_page_4_Picture_7.jpeg)

 $4100\%$   $\rightarrow$ 

![](_page_5_Picture_107.jpeg)

![](_page_5_Picture_108.jpeg)

## <span id="page-5-0"></span>Exempel på namngivningsnomenklatur

Det finns några principer för hur man strukturerar och namnger konton, antingen per Fastighetsbolag eller adress där ett eller flera luftbehandlingsaggregat är placerade, exempel nedan. Hur principerna görs bestäms av respektive landsadministratör.

Här följer några exempel:

Den enklaste strukturen är att skapa kundkonton direkt under landet huvudkonto.

![](_page_5_Picture_109.jpeg)

Ett annat sätt är att göra en större struktur för stora länder där man delar in Landskontot i flera underkonton, i exemplet nedan, säljkontorskonton.

![](_page_5_Picture_110.jpeg)

![](_page_6_Picture_0.jpeg)

### **Systemair Sverige AB** Industrivägen 3 739 30 Skinnskatteberg Telefon +46 222 440 00 Fax: +46 222 440 99 www.systemair.se

2020 -07 -02

Systemair Connect Anvisning för att skapa konto · 190518 · EN · A001 Systemair Connect Anvisning för att skapa konto · 190518 · EN · A001